#### **手順1:変更申請をする自治体の変更申請を選択**

変更申請をする自治体の[変更申請]ボタンをクリックして、変更申請をスタートします。

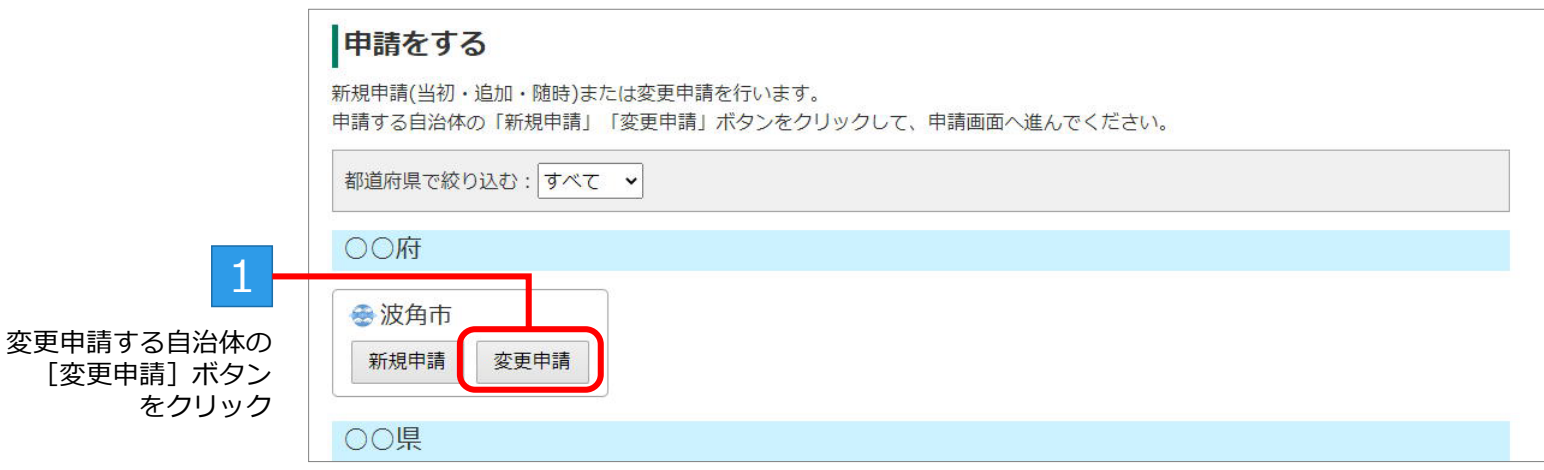

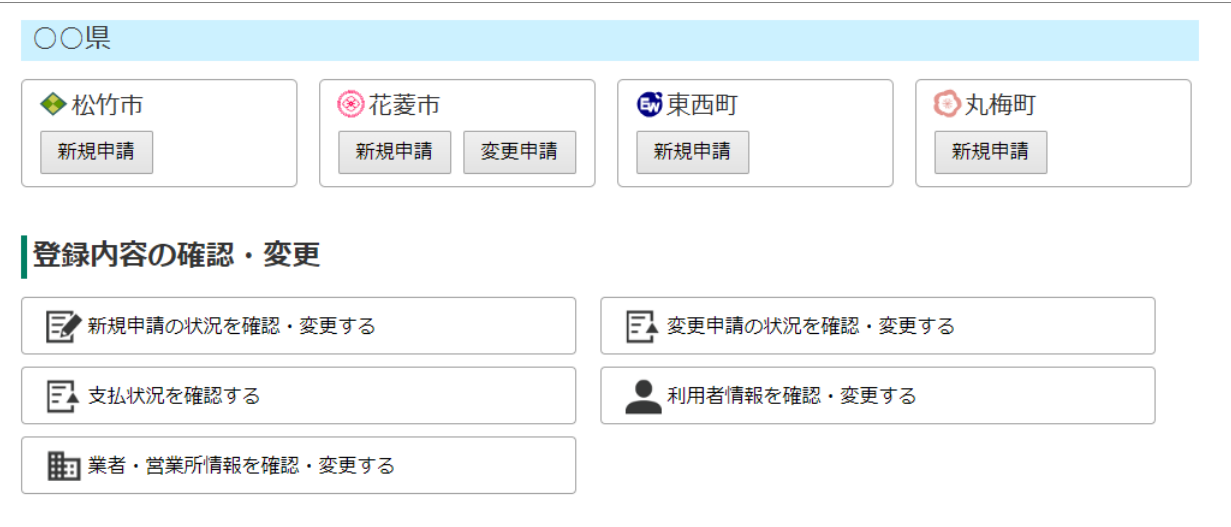

### **手順2:申請の選択**

変更申請を提出する申請の[変更申請]ボタンをクリックします。

※過去に変更申請を提出している申請には、「変更申請履歴」も表示されます。履歴には、日にちと変更事項のうちの1つが表示されます。

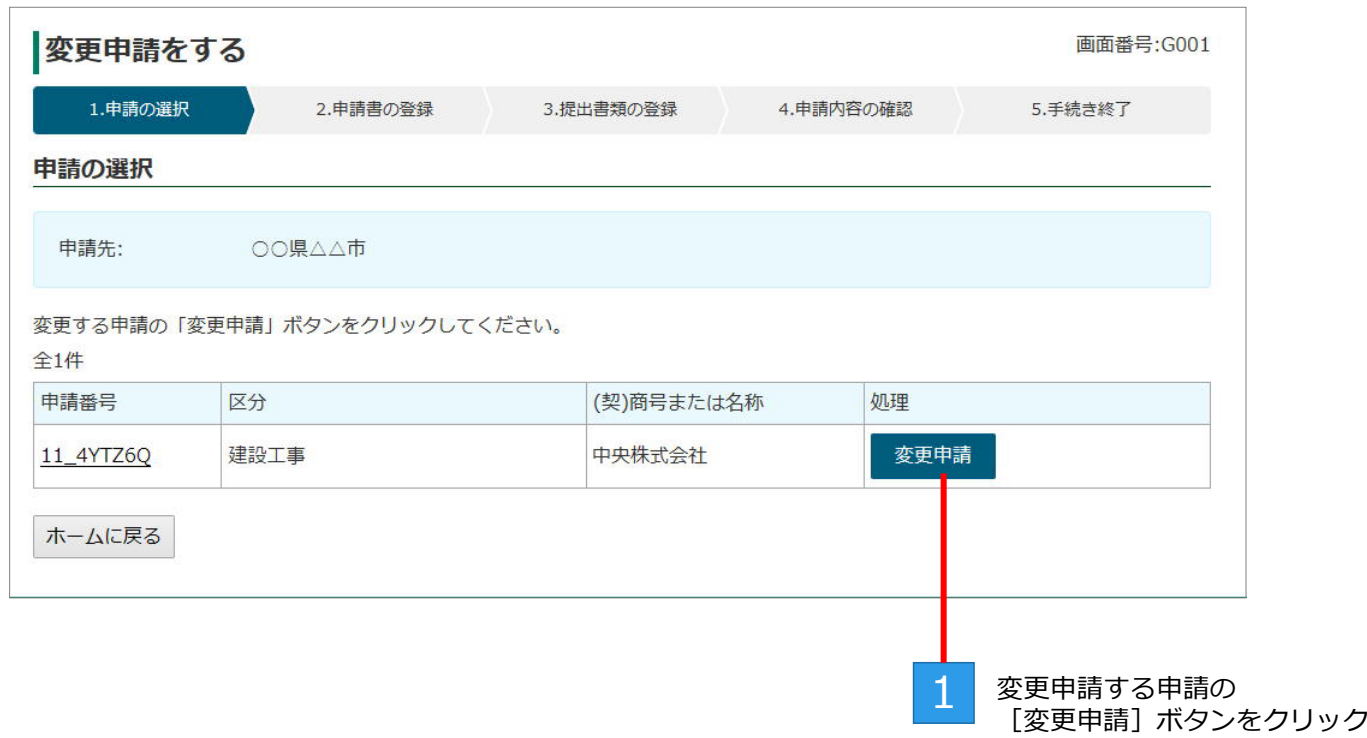

# **手順3:申請書の登録(アップロード)**

代表者・住所など、変更した内容を反映した申請書を登録(アップロード)します。 ※登録の手順は、新規申請の申請書を登録したときと同様です。

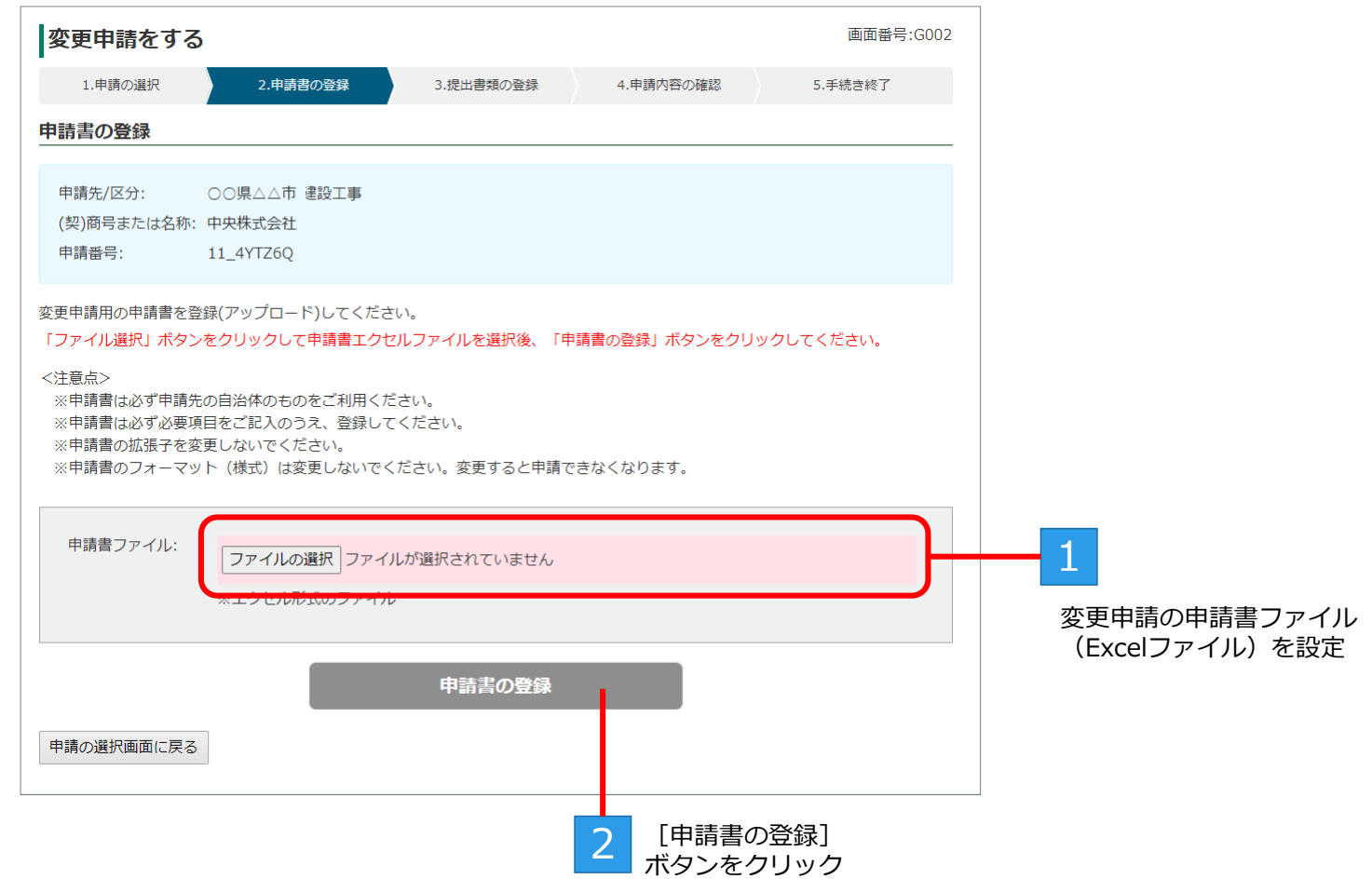

※提出書類が不要な自治体の場合は、手順5:申請内容の確認 へと進みます。

BID-ENTRY (入札参加資格審査申請システム)

# **手順4:提出書類の登録(アップロード)**

PDF形式にした、変更申請に必要な提出書類を登録(アップロード)します。 ※登録の手順は、新規申請の提出書類を登録したときと同様です。

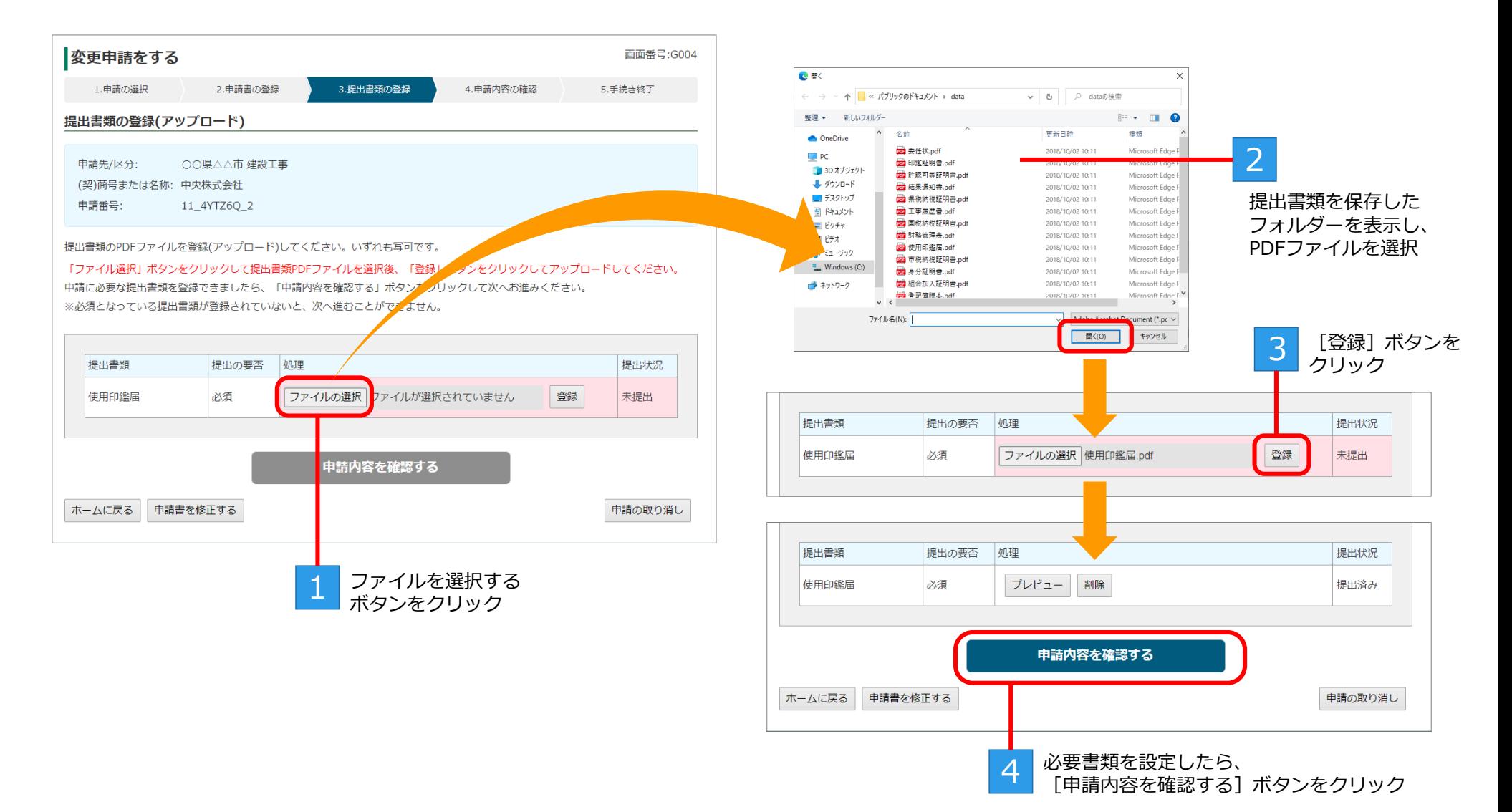

BID-ENTRY (入札参加資格審査申請システム)

#### **手順5:申請内容の確認**

申請内容を確認し、変更申請を完了させます。

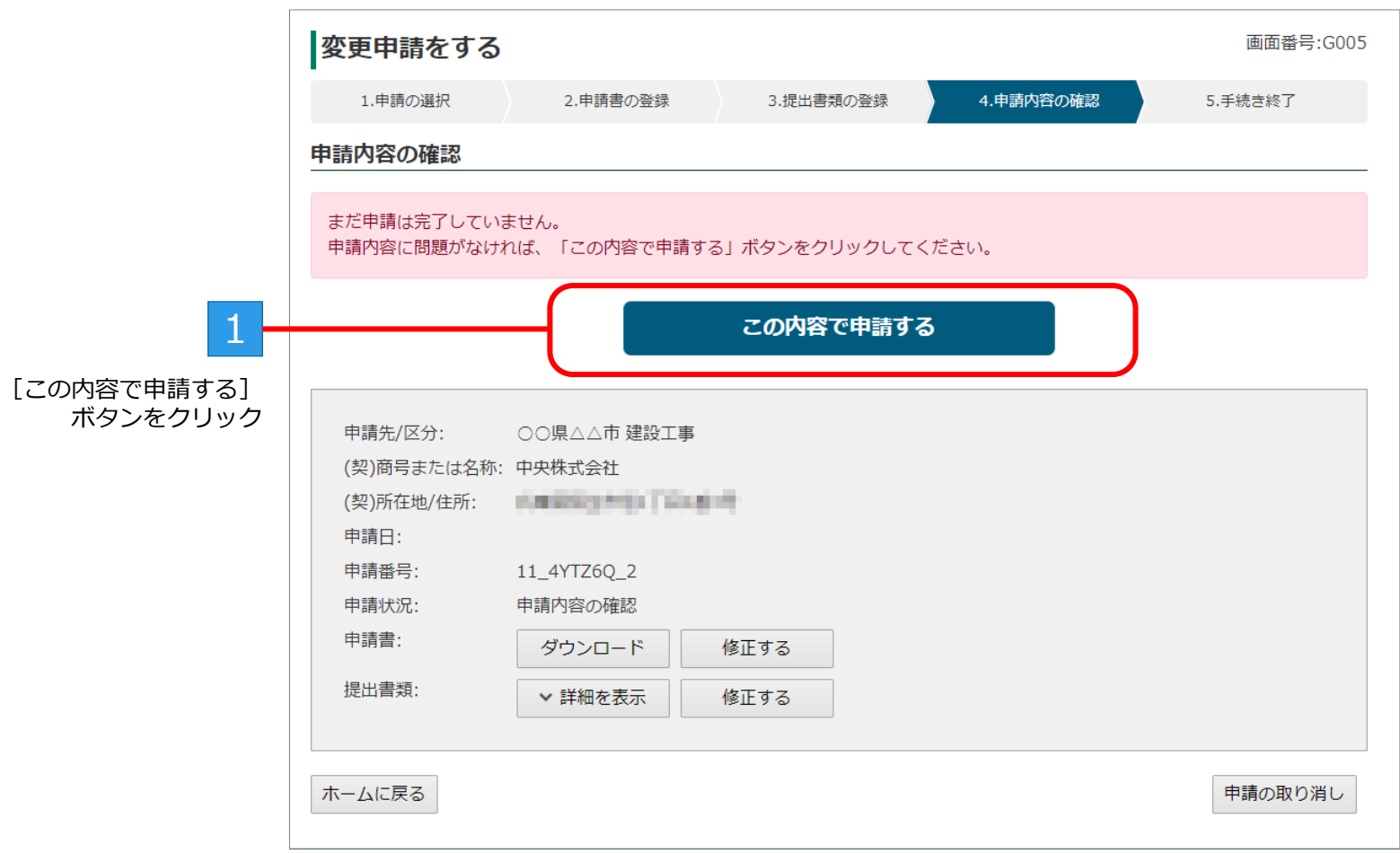

※申請するボタンをクリックすると、変更申請を受け付けたことを知らせるメールが送信されます。

### **手順6:手続き終了**

変更申請が完了すると、[手続き終了]画面が表示されます。 ※審査結果は、後日、メールで連絡があります。メールを必ず確認してください。

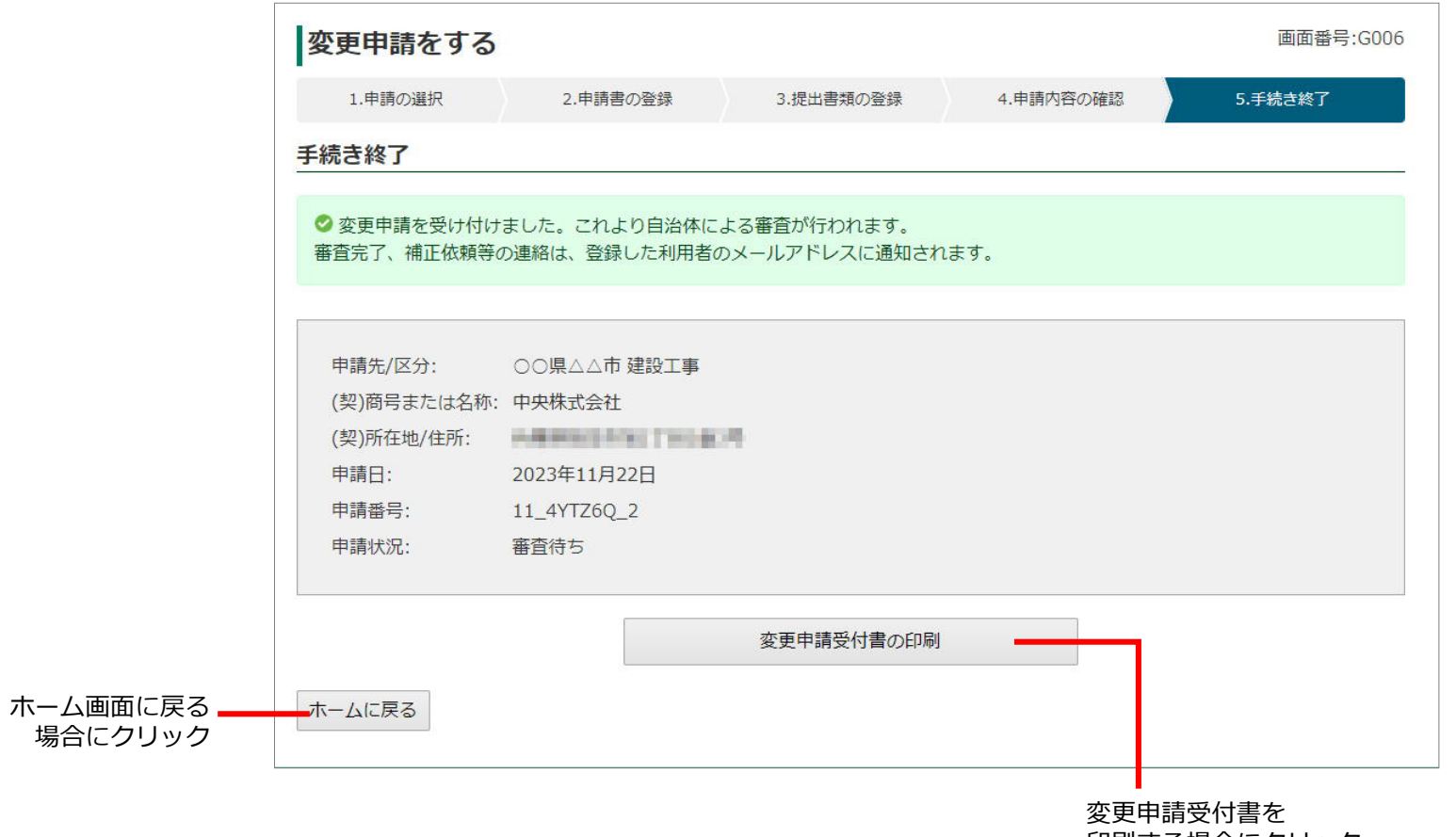

印刷する場合にクリック